# **EYBER RANGES**

## **Orientation Tips for Participants** app.cyberranges.com

#### **Register and Login to CYBER RANGES**

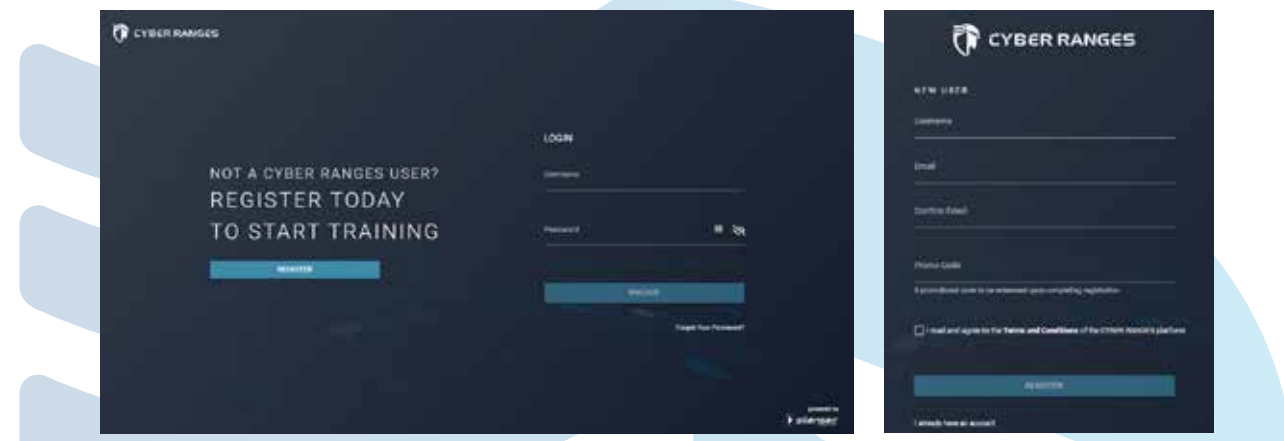

To login to the CYBER RANGES platform visit: **https://app.cyberranges.com**

If you are not registered yet, you can quickly register. Unless provided, you do not need a Promo Code to complete your registration. Once done, you will receive a confirmation e-mail with an activation link. Kindly check your Spam/Junk folder.

#### **Customise Your Profile**

Once you have created an account you can customize your profile by choosing one of the many avatars available. Next, you can click on Team (in the App menu) to create a team or to join one.

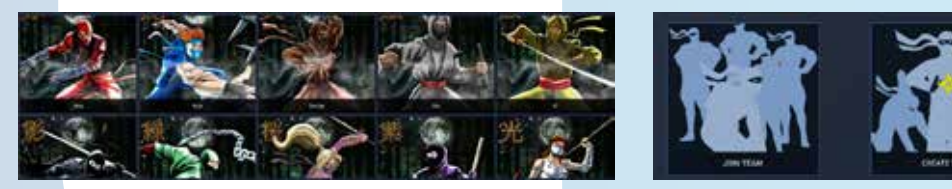

#### **CYBER RANGES Scenarios**

In CYBER RANGES the basic content building block is called a Scenario. A scenario may contain only a simulation environment for you to interact with or it may also include a storyline with specific objectives and some practical or theoretical challenges. A scenario can also be configured to contain simulated cyberattacks. CYBER RANGES scenarios are accessible from the Library and through Playlists, which organize scenarios according to specific security or skills domains.

#### **CYBER RANGES Crystals**

CYBER RANGES uses crystals as a virtual currency to run scenarios. On your first registration you receive 50 crystals as a community user. You can always check the total number of your available crystals by clicking on your CYBER RANGES wallet at the top-right corner of your screen.

#### **Playing a Scenario**

Each scenario can be accessed through the CYBER RANGES Library and be played seamlessly in either single-player or multi-player mode as shown in the following figure.

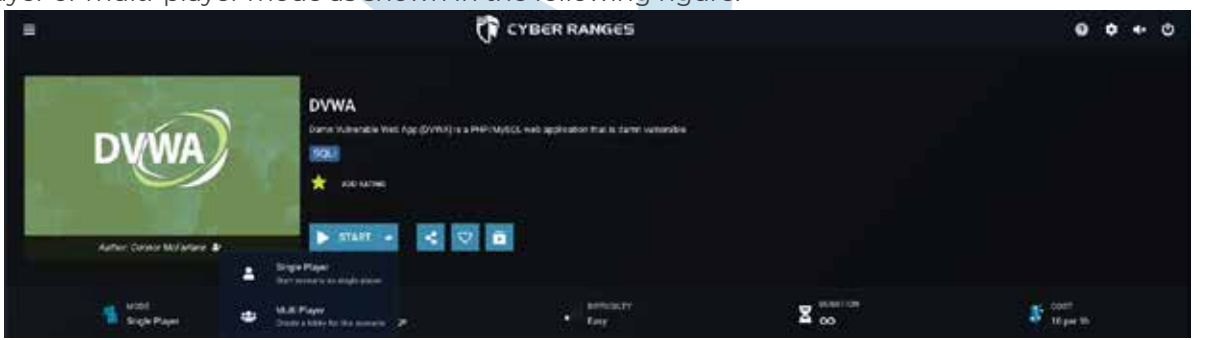

**Single-Player Mode** – In this case a single simulation environment is instantiated specifically for you.

Ťr **Multi-Player Mode** – In this case a separate identical and isolated simulation environment is instantiated for each user or team participating in the multi-player event. Alternatively, a single simulation environment can be shared across all players to simulate attack-and-defend scenarios such as in a Red vs Blue Team exercise.

To start a scenario in single player mode, simply click on the Start button.

#### **Accessing CYBER RANGES Simulation Environments**

Once a scenario has started and the simulation environment has been initialized, you can access the simulation environment from the Servers tab within the scenario.

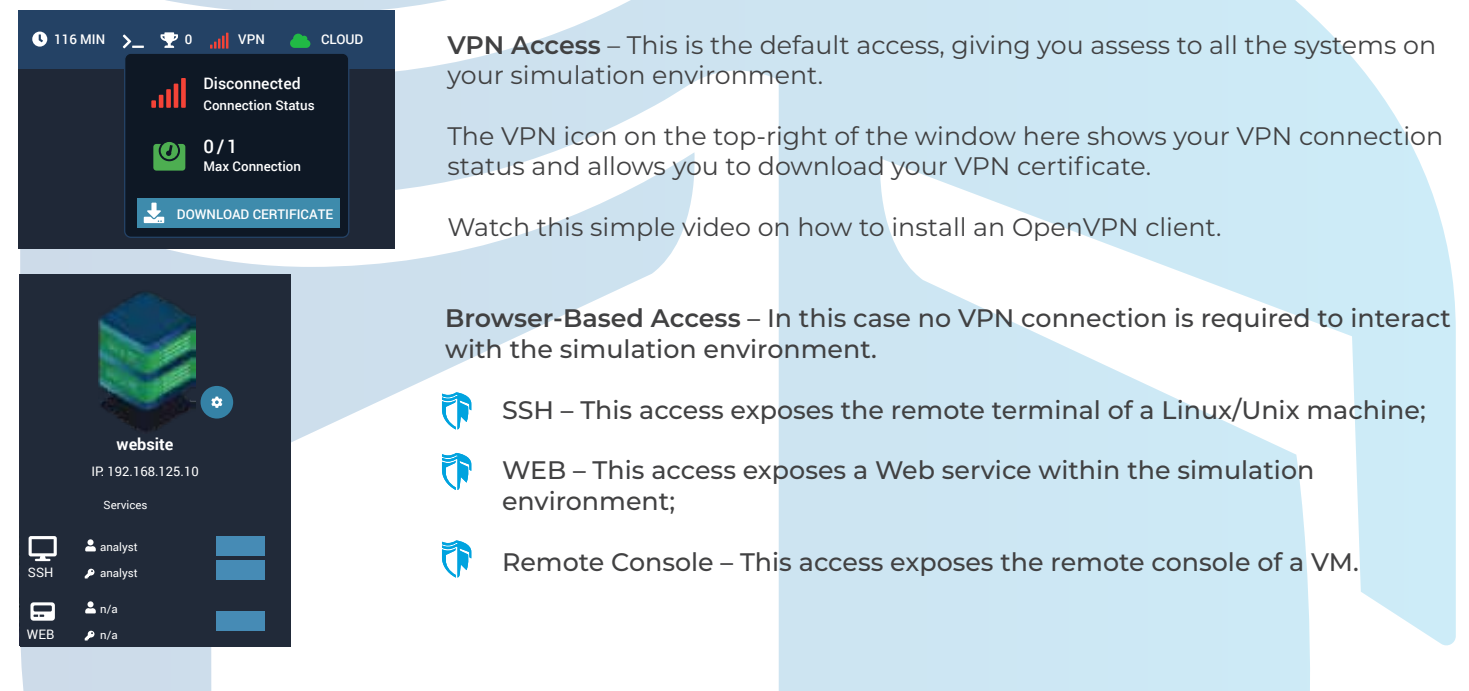

### **Multi-Player Events and Lobbies**

Multi-player events are visible from the Compete tab in the CYBER RANGES menu, where you can see upcoming events or events you have already joined.

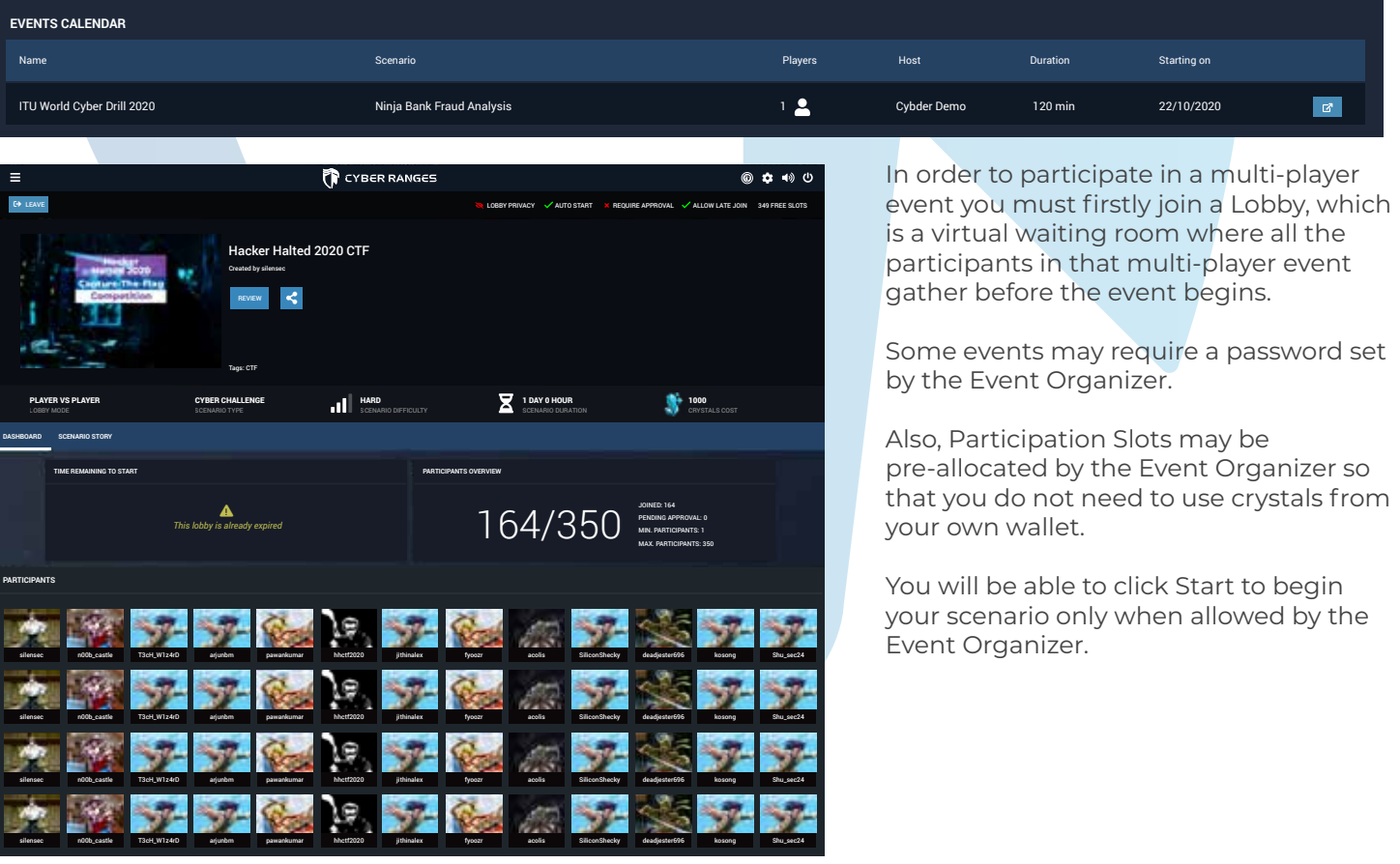